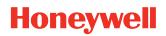

# **IH40 UHF RFID Reader**

#### Software Development Kit

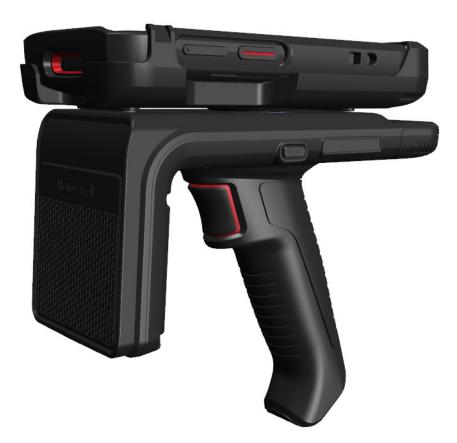

## **Quick Start Guide**

## Disclaimer

Honeywell International Inc. ("HII") reserves the right to make changes in specifications and other information contained in this document without prior notice, and the reader should in all cases consult HII to determine whether any such changes have been made. The information in this publication does not represent a commitment on the part of HII.

HII shall not be liable for technical or editorial errors or omissions contained herein; nor for incidental or consequential damages resulting from the furnishing, performance, or use of this material. HII disclaims all responsibility for the selection and use of software and/or hardware to achieve intended results.

This document contains proprietary information that is protected by copyright. All rights are reserved. No part of this document may be photocopied, reproduced, or translated into another language without the prior written consent of HII.

Copyright © 2021 Honeywell International Inc. All rights reserved.

Web Address: sps.honeywell.com

For patent information, refer to www.hsmpats.com.

The Bluetooth<sup>®</sup> word mark and logos are owned by Bluetooth SIG, Inc.

Android<sup>™</sup> is a trademark of Google Inc.

Other product names or marks mentioned in this document may be trademarks or registered trademarks of other companies and are the property of their respective owners.

### **Customer Support**

#### **Technical Assistance**

Go to sps.honeywell.com, and then select **Support > Productivity** to find a host of options to help you quickly find the support you need and/or who to contact.

#### **Product Service and Repair**

Honeywell International Inc. provides service for all of its products through service centers throughout the world. Go to sps.honeywell.com, and then select **Support** to find a service center near you or to get a Return Material Authorization number (RMA #) before returning a product.

#### **Limited Warranty**

For warranty information, go to sps.honeywell.com, and then select **Support > Warranties**.

### **USING THE IH40 SDK**

#### Requirements

The IH40 UHF RFID reader Software Development Kit (SDK) has the following requirements for the IH40 and the mobile device.

#### IH40

- USB firmware version: FZ000007BAA
- Bluetooth<sup>®</sup> firmware version: 4.0.6

#### **Mobile Device**

- Android OS: Android P MR16 88/87.00.16-(0181)
- **Note:** To learn more about Honeywell mobile devices compatible for use with the IH40, go to sps.honeywell.com.

#### Import the SDK

The RFID SDK AAR archive file contains the files and libraries that enable your Android application to communicate with the IH40.

- 1. Import the SDK AAR file into the **libs** directory in your Android Studio project.
- 2. Add the AAR file to the *dependencies* section of the **build.gradle** file in the Gradle module.

implementation(name: 'honeywell\_rfid\_sdk\_v1.0.3', ext: 'aar')

3. Sync the project to complete the import process.

#### **Integrating the SDK**

You must create the RfidManager, which allows your application to manage communication with the IH40. You must also create the RfidReader, which allows the application to use the IH40 for RFID scanning.

1. Create the RfidManager for global calling in a class that extends the application or activity.

```
//Create RFID manager
RfidManager.create(this, new RfidManager.CreatedCallback() {
    @Override
    public void onCreated(RfidManager rfidManager) {
        //save the RfidManager
    }
});
```

2. Add the EventListener to listen for callbacks from the IH40.

```
rfidManager.addEventListener();
```

- 3. Create a connection between the IH40 and your mobile device by following the steps in Connecting the IH40.
- 4. Create the RfidReader. The onReaderCreated method of the EventListener indicates that the RfidReader was created.

rfidManager.createReader();

5. Use the RfidReader methods to allow your application to perform RFID scanning with the IH40.

```
rfidReader.setOnTagReadListener();
rfidReader.read();
rfidReader.stopRead();
```

#### **Connecting the IH40**

Your application can be designed to use Bluetooth wireless technology or a USB communication to connect the IH40 to the mobile device.

#### **Connecting with Bluetooth Wireless Technology**

Use the Android BluetoothAdapter and the IH40 RfidManager to create a Bluetooth connection to the IH40.

1. Retrieve the Bluetooth adapter for your device.

```
BluetoothAdapter adapter =
BluetoothAdapter.getDefaultAdapter();
```

2. Search for Bluetooth devices.

```
adapter.getBluetoothLeScanner().startScan();
```

- 3. Stop the search for Bluetooth devices.
   adapter.getBluetoothLeScanner().stopScan();
- 4. Create a connection to the IH40.
   rfidManager.connect();

#### **Connecting with USB**

You can connect to the IH40 with USB when a mobile device is mounted on the IH40.

Use the getAttachedUsbDevice() method of the RfidManager to create a USB connection.

```
rfidManager.getAttachedUsbDevice();
```

Honeywell 855 S. Mint Street Charlotte, NC 28202

sps.honeywell.com